# *Access Navigator QUICK START GUIDE*

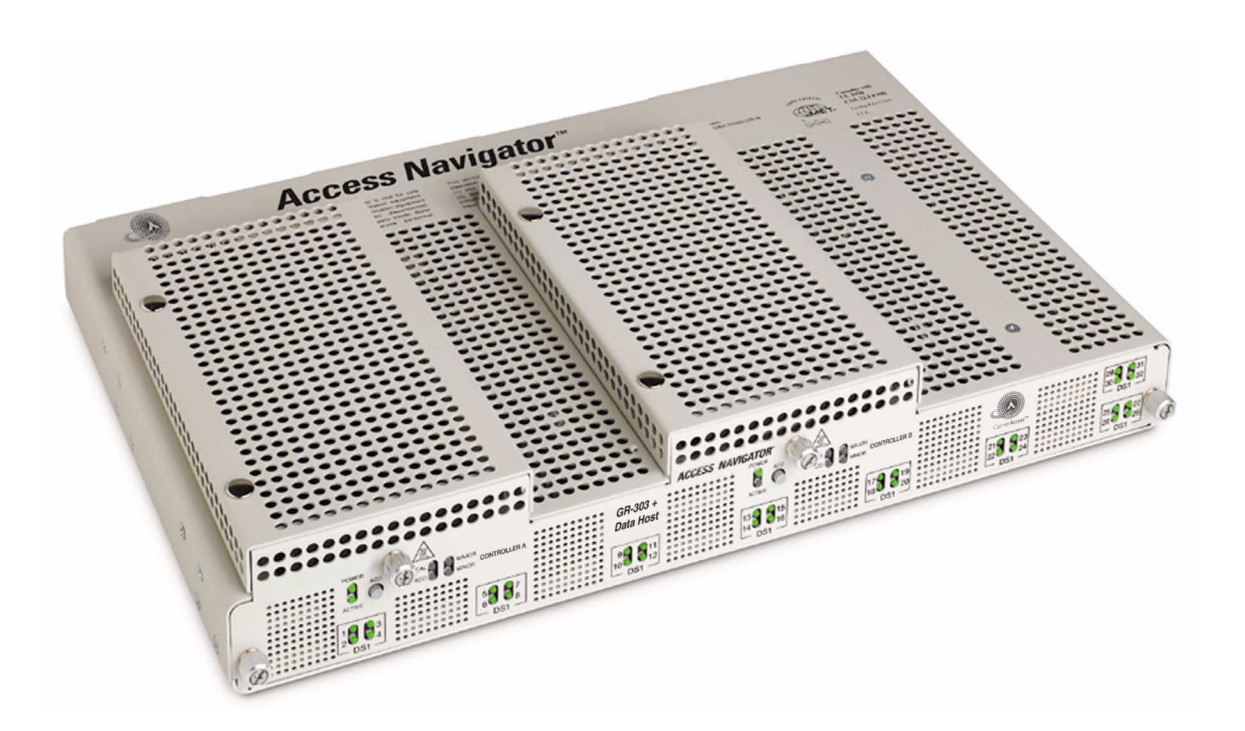

Document Number: 002-0108-0500 Product Release: 1.8 August 2003

Copyright 2003 Carrier Access Corporation. All rights reserved.

The information presented in this manual is subject to change without notice and does not represent a commitment on the part of Carrier Access Corporation. The hardware and software described herein are furnished under a license or non-disclosure agreement. The hardware, software, and manual may be used or copied only in accordance with the terms of this agreement. It is against the law to reproduce, transmit, transcribe, store in a retrieval system, or translate into any medium – electronic, mechanical, magnetic, optical, chemical, manual, or otherwise – any part of this manual or software supplied with the Access Navigator for any purpose other than the purchaser's personal use without the express written permission of Carrier Access Corporation.

Access Navigator, Access Bank, Adit, and the Carrier Access Logo are registered trademarks of Carrier Access Corporation. All other brand or product names are trademarks or registration trademarks of their respective companies or organizations.

Contact Information:

Carrier Access Corporation 5395 Pearl Parkway Boulder, CO 80301-2490 Corporate Phone: (800) 495-5455 Fax: (303) 443-5908 [www.carrieraccess.com](http://www.carrieraccess.com)

Customer Support Direct: (800) 786-9929 E-mail: [tech-support@carrieraccess.com](mailto:tech-support@carrieraccess.com)

# QUICK START GUIDE

### **In this Guide**

- **Overview**  $\ldots$  4
- **[Physical Installation ... 4](#page-3-1)**
- [Electrical Connections and Cabling ... 5](#page-4-0)
- [Current Status and Settings ... 8](#page-7-0)
- **Provision Access Navigator** ... 9
- [Provision GR-303 Switch DS1s ... 10](#page-9-0)
- [Provision Drop DS1s ... 12](#page-11-0)
- [Provision Groom DS1s ... 14](#page-13-0)
- **Provision Remote Access Bank II...** 15
- [Application Configuration Requirements ... 17](#page-16-0)
- [Useful Maintenance Commands ... 18](#page-17-0)
- [Alarm and Status Indicators ... 21](#page-20-0)

#### *Quick Start*

*Overview*

## <span id="page-3-0"></span>*Overview*

This Access Navigator® Quick Start Guide is intended for experienced installers and users who do not need the detailed installation and setup instructions provided in the User Manual. For detailed information and instructions, refer to the following chapters in the User Manual, included on the CD-ROM disk in the shipping box.

- Chapters 2, 3, 4 Product Descriptions and Specifications
- Chapter 5 Physical Installation
- Chapter 6 Electrical Installation
- Chapter 8 Provision Access Navigator
- Chapter 9 Provision DCS Service
- Chapter 10 Provision GR-303 Service
- Chapter 11, 12, 13 Provision Remote Access Bank II and Adit 600
- Chapter 14 Alarm Clearing
- Chapter 15 Diagnostics and Troubleshooting
- Chapter 16 Maintenance Procedures
- Chapter 17 Update Controller Card Software
- Chapter 18 CLI Language Reference

## <span id="page-3-1"></span>*Physical Installation*

Ensure adequate clearance and spacing for thermal cooling. For detailed information, refer to Chapter 5 in the Access Navigator User Manual.

- **Horizontal 19-Inch and 23-Inch Rack Mount**. Provide at least 4.37 inches (2.5 rack units) of free air space above and below chassis for air circulation.
- **Vertical Rack Mount Using Crossbars.** Provide at least 0.75 inch of free air space on left and right side of chassis for air circulation.
- **Vertical Wall Mount.** Wall mounting is approved only for customer premises. The Access Navigator requires free air space on top, bottom, and ends of chassis for air circulation. Refer to detailed information in Chapter 5.

## <span id="page-4-0"></span>*Electrical Connections and Cabling*

For detailed information, refer to Chapter 6 in the Access Navigator User Manual.

- 1. **Power Connection.** ALWAYS Connect BOTH –48VDC Connectors.
- 2. **Connect Building Ground** to the chassis ground lug.
- 3. **Connect DSX-1 Cables.** Attach ferrite RF suppressors to both cables.
- 4. **Connect Ethernet Cable** (if used).
- 5. **Connect RS-232 Management Cable.** Attach ferrite RF suppressor to cable.
- 6. **Apply Power** to Access Navigator.

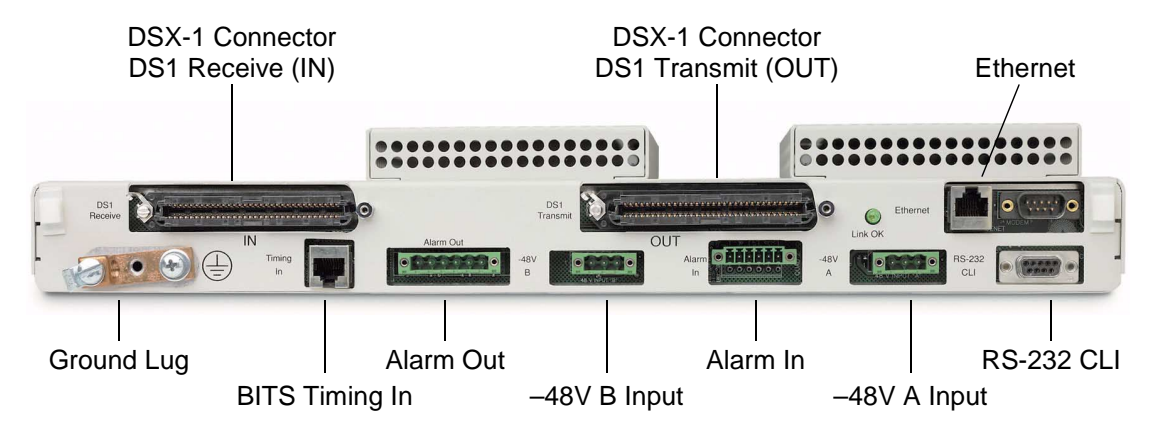

## *Start Management Session*

- 1. **Connect PC to RS-232 Management Cable.**
- 2. **Set Terminal Emulator** to ANSI, ASCII, VT100, no flow control, local echo off, 9600/8/None/1.
- 3. **Press CR/Enter key on PC** to produce Command Line prompt.
- 4. **Log In.** If security is enabled, you will be asked for your user name and password.

## *Using the Command Line Interface (CLI)*

## *Online Help*

Online help for CLI commands is available any time you are logged into the Access Navigator. You can display basic commands and obtain context sensitive help with additional detail.

To display a list of basic CLI commands, just type a question mark (**?).** You can also type the word **help** and press the Enter or Return key on the terminal.

Help for a specific CLI command is available by typing **help** before the command word or words in the partial command pressing the Enter or Return key. It is usually easier to type a question mark (**?)** after the partial command. The partial command will be repeated so that you can easily add the next value or key word.

Context sensitive help does not work for command words taken out of context.

#### *Text Conventions*

Input commands and keywords in this guide appear in a **bold** typewriter font, as in the following example.

#### **set ds1 1-4 up**

If a command requires you to enter additional information, an *italic* typewriter font is used to show what item or items are required. Each item will be enclosed in  $\langle \rangle$ symbols, as in the following example requesting a number *n* and a *setting* value. Do not type the  $\langle \rangle$  symbols.

**set ds1** <*n> <setting>*

If you must enter one item from a list, the items will be separated by vertical lines, as in the following example request you to select either **up** or **down**. Do not type the  $\langle$   $|$  > symbols.

**set ds1** <*n> <***up***|***down***>*

Online help does not use italic or bold type.

#### *Entering DS1 and DS0 Numbers and Ranges*

Commands containing  $ds1 \leq n$  require you to enter a DS1 number (1 to 32) or a range of DS1 numbers. For example, DS1 #6 is entered as **ds1 6**. To enter a range of DS1s, type the starting and ending numbers, separated by a hyphen. For example, DS1s #1 through #8 can be specified by typing **ds1 1-8**.

Commands containing  $\text{d} s0 \leq n$ :  $\text{ch} >$  require you to enter a DS1 number (1 to 32) and DS0 number (1 to 24) separated by a colon. For example, the channel list for DS1 #4 and DS0 channel #8 would be entered as **ds0 4:8**. The channel list may also contain a range of DS0 channels. For example, DS1 #6 and DS0 channels #1 through #12 would be entered as **ds0 6:1-12**. A colon follows the DS1 number, and the beginning and ending DS0 channels are separated by a hyphen.

### *Command Shortcuts (Tabbing)*

"Tabbing" is a shortcut for typing commands. CLI allows the user to enter partial command fragments, then press the Tab key.

For example, if you type **stat equip** or just **st eq** and press the Tab key, the CLI will respond with **status equipment**. If this is correct, press the Enter or Return key to execute the command. For corrections, use the Backspace, Delete, and Escape keys.

You can "Tab" after typing each fragment or after typing a series of fragments. The CLI will re-echo the command each time you press the Tab key. When you are satisfied that the command is correct, press the Enter or Return key.

Tabbing will not substitute a word that does not represent a valid command or attempt to correct numbers (such as  $9:1-8$ ) or strings enclosed in quotes (such as "AcmeCorp").

#### *Keyboard Shortcuts*

- $\bullet$ **Ctrl F** Forward – displays next command line.
- $\bullet$ **Ctrl R** Reverse – displays previous command line.
- Esc **Esc** Escape – cancel CLI command without entering.

## <span id="page-7-0"></span>*Current Status and Settings*

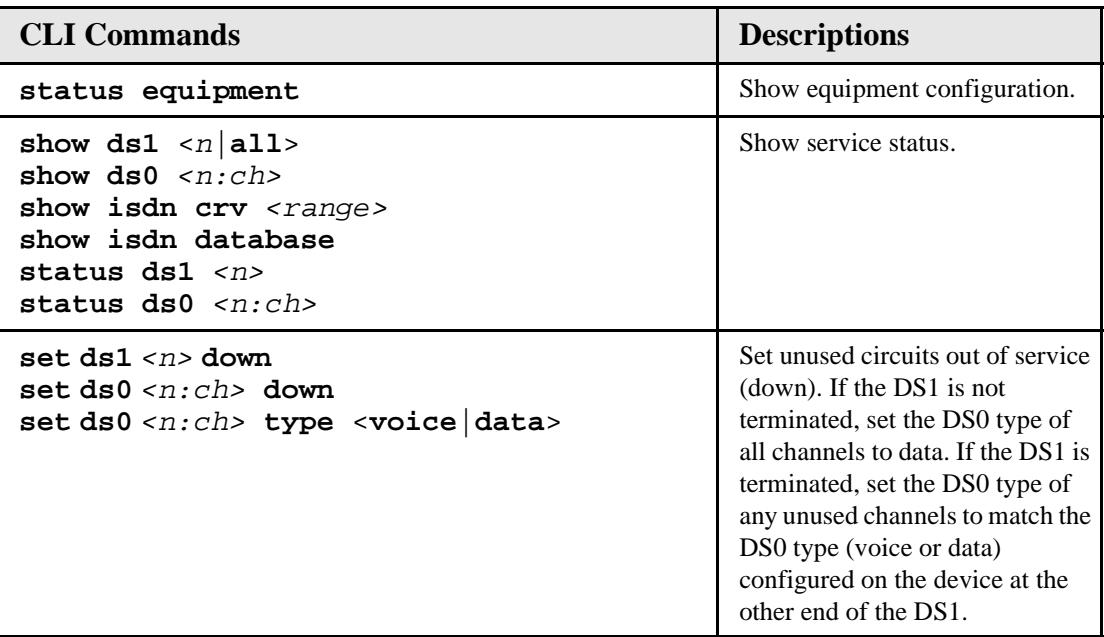

## <span id="page-8-0"></span>*Provision Access Navigator*

Use the following commands to set up the Access Navigator for network operation and remote management.

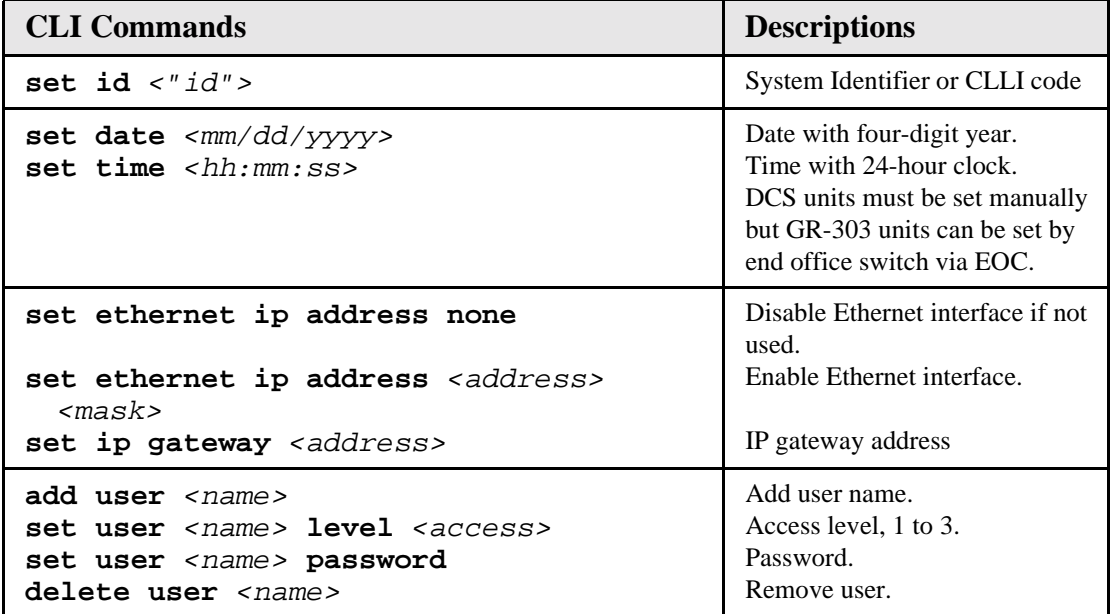

## <span id="page-9-0"></span>*Provision GR-303 Switch DS1s*

Any DS1 port may be defined as a Switch, Drop, or Groom. Switch DS1s connect to the end office switch for GR-303 operation. To ensure that calls are processed properly, the Terminal ID, EOC, and TMC settings must match those in the end office switch. It is prudent to assign the Primary and Secondary Switch DS1s to different Quad T1 Framer cards.

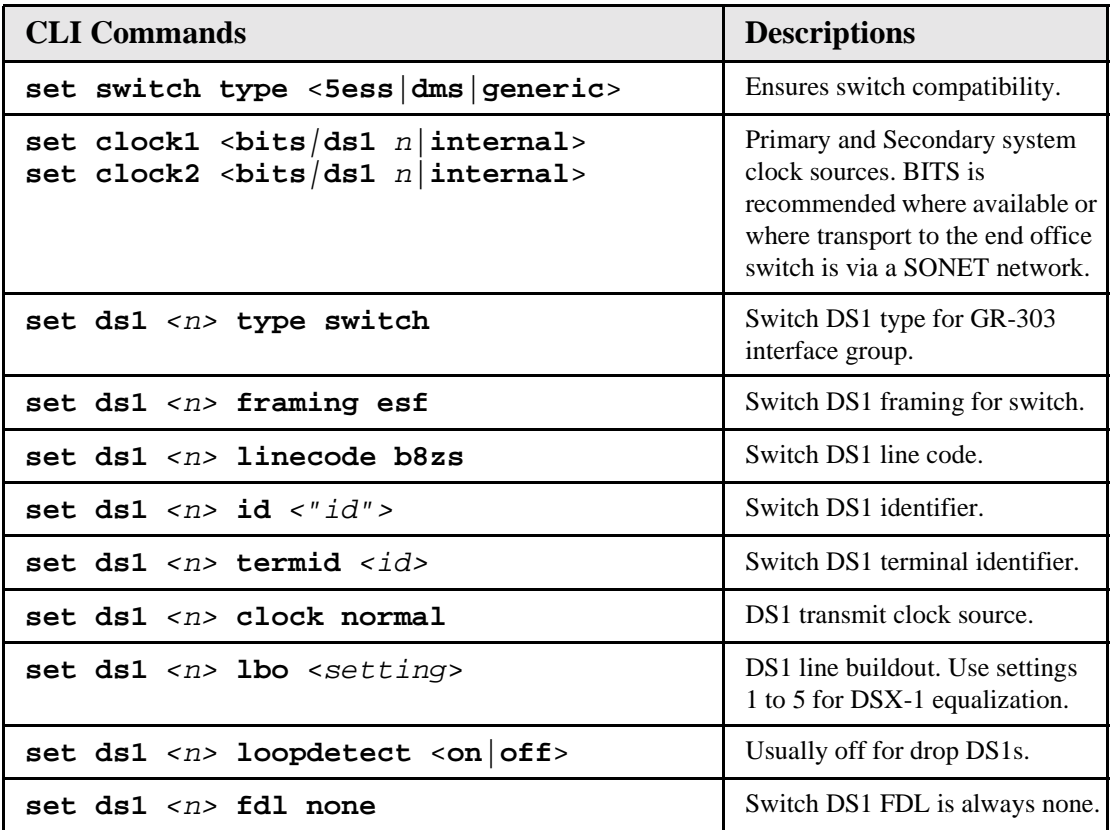

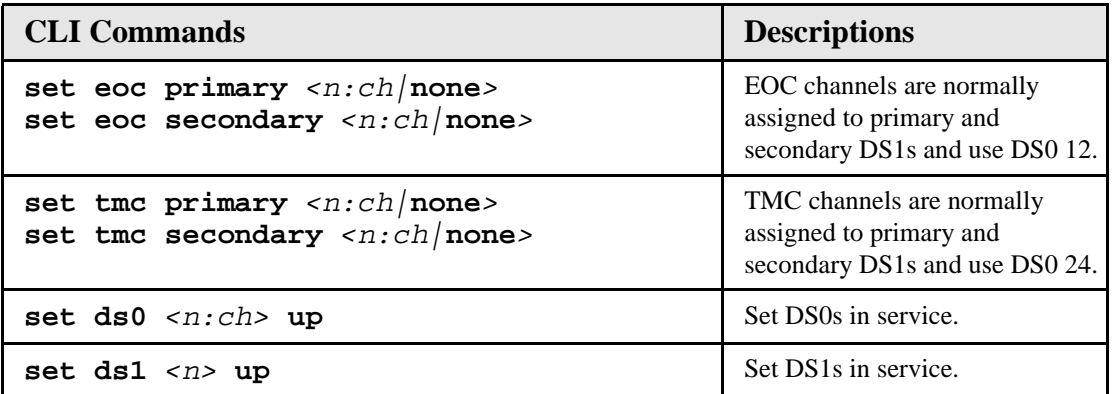

## <span id="page-11-0"></span>*Provision Drop DS1s*

Drop DS1s provide service to Customer Premises Equipment such as Access Banks, Adit 600 terminals, CSUs, and PBXs.

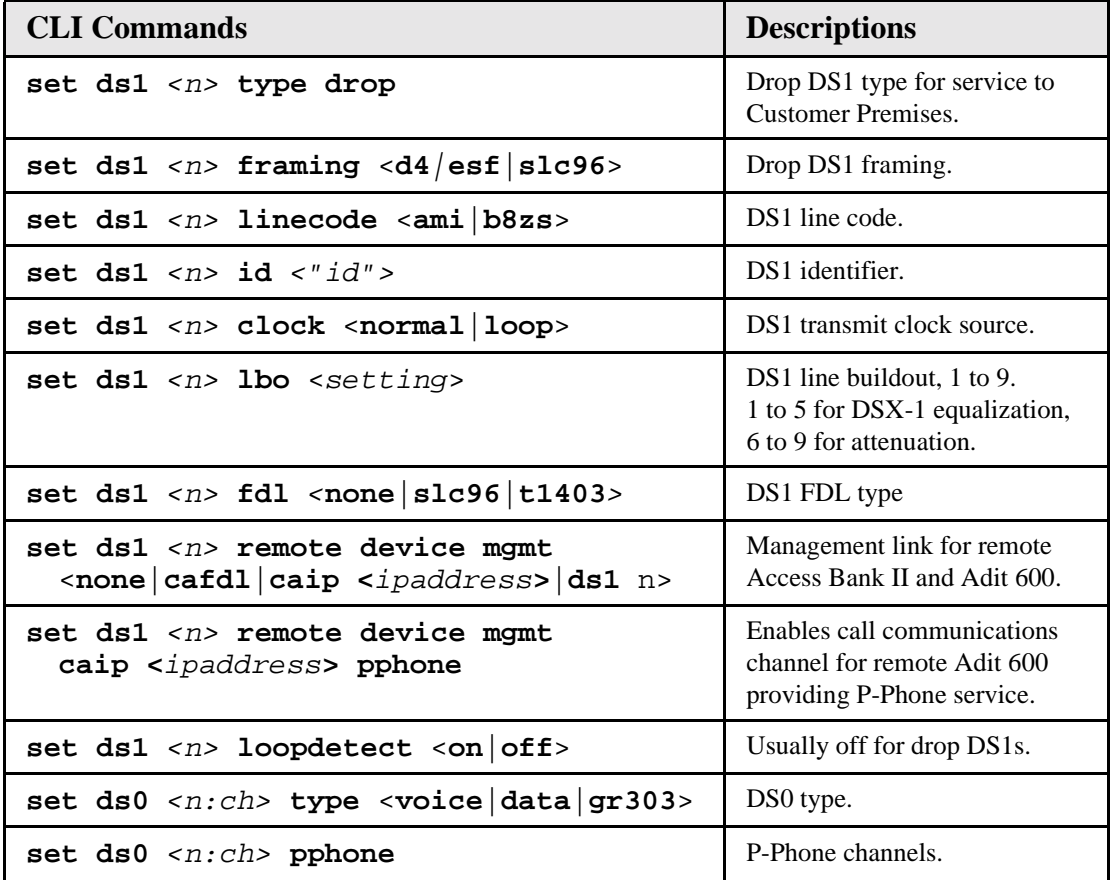

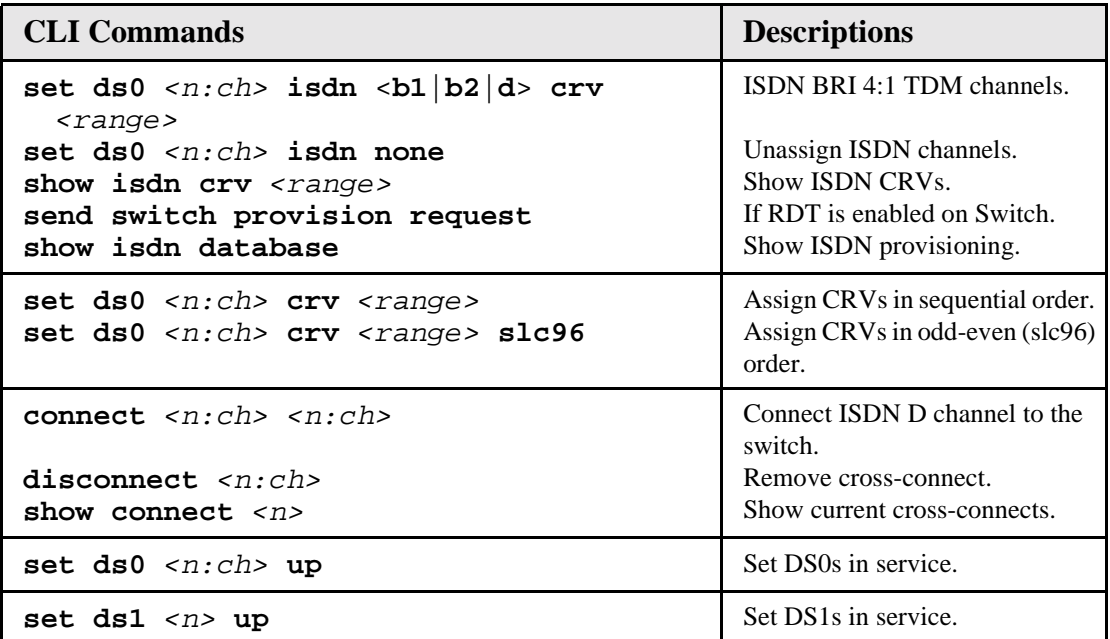

## <span id="page-13-0"></span>*Provision Groom DS1s*

The following commands are used to provision digital cross-connects from a DS0 on one DS1 to a DS0 on any DS1.

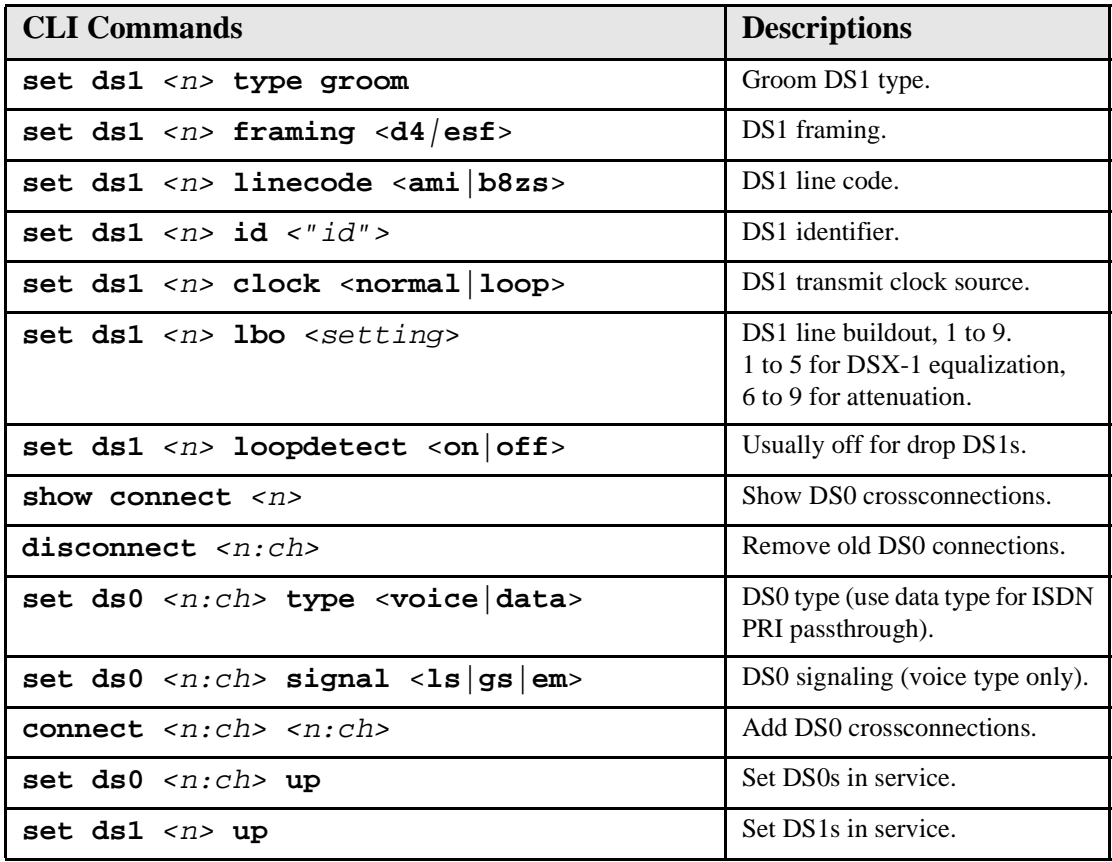

## <span id="page-14-0"></span>*Provision Remote Access Bank II*

Use the online help to display available settings.

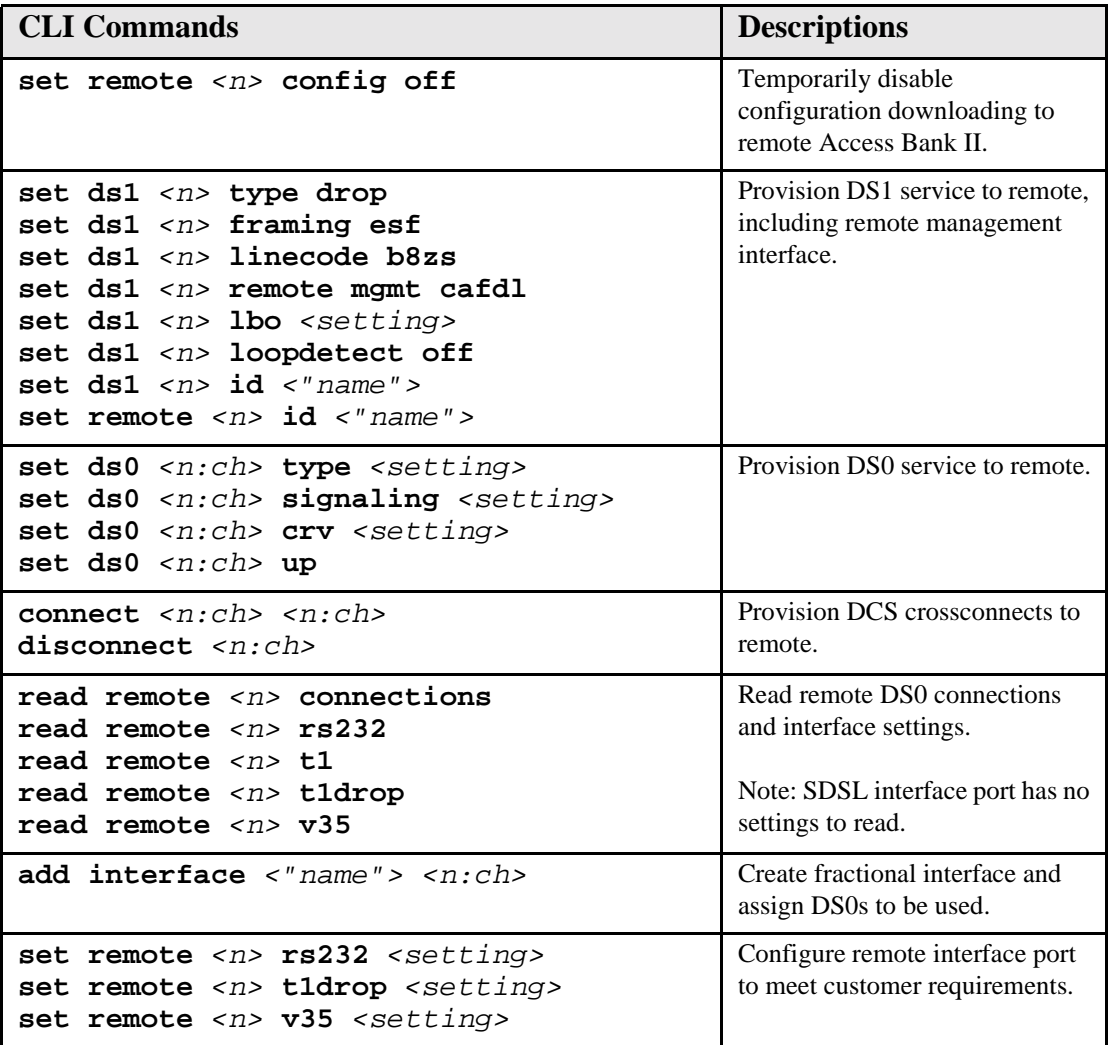

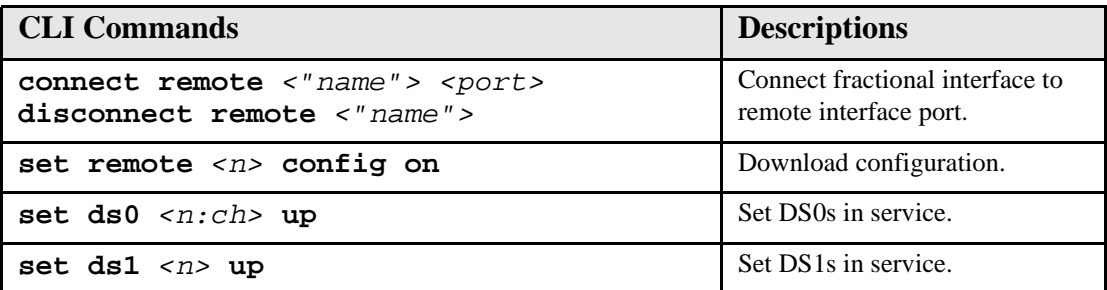

## <span id="page-16-0"></span>*Application Configuration Requirements*

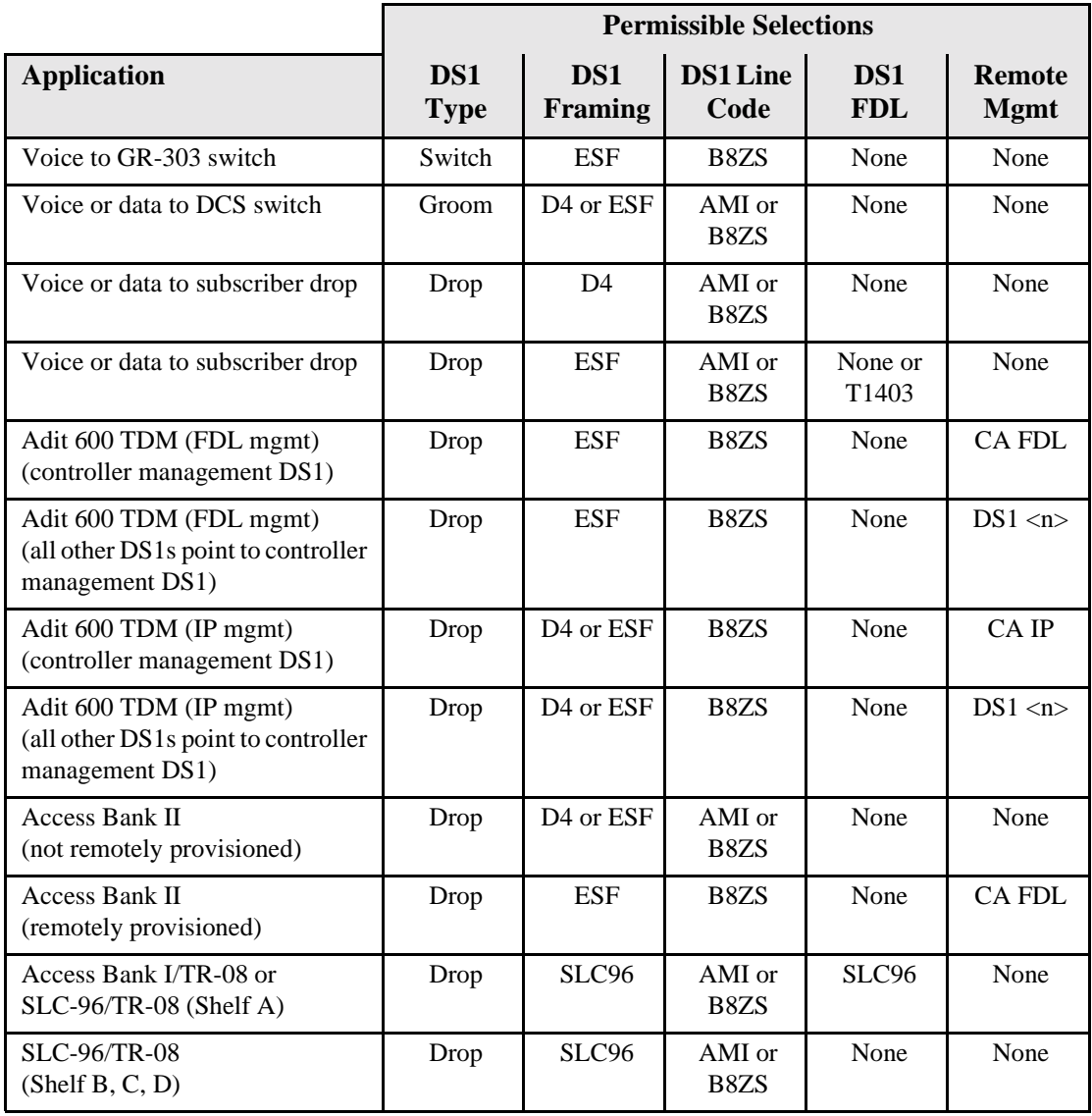

## <span id="page-17-0"></span>*Useful Maintenance Commands*

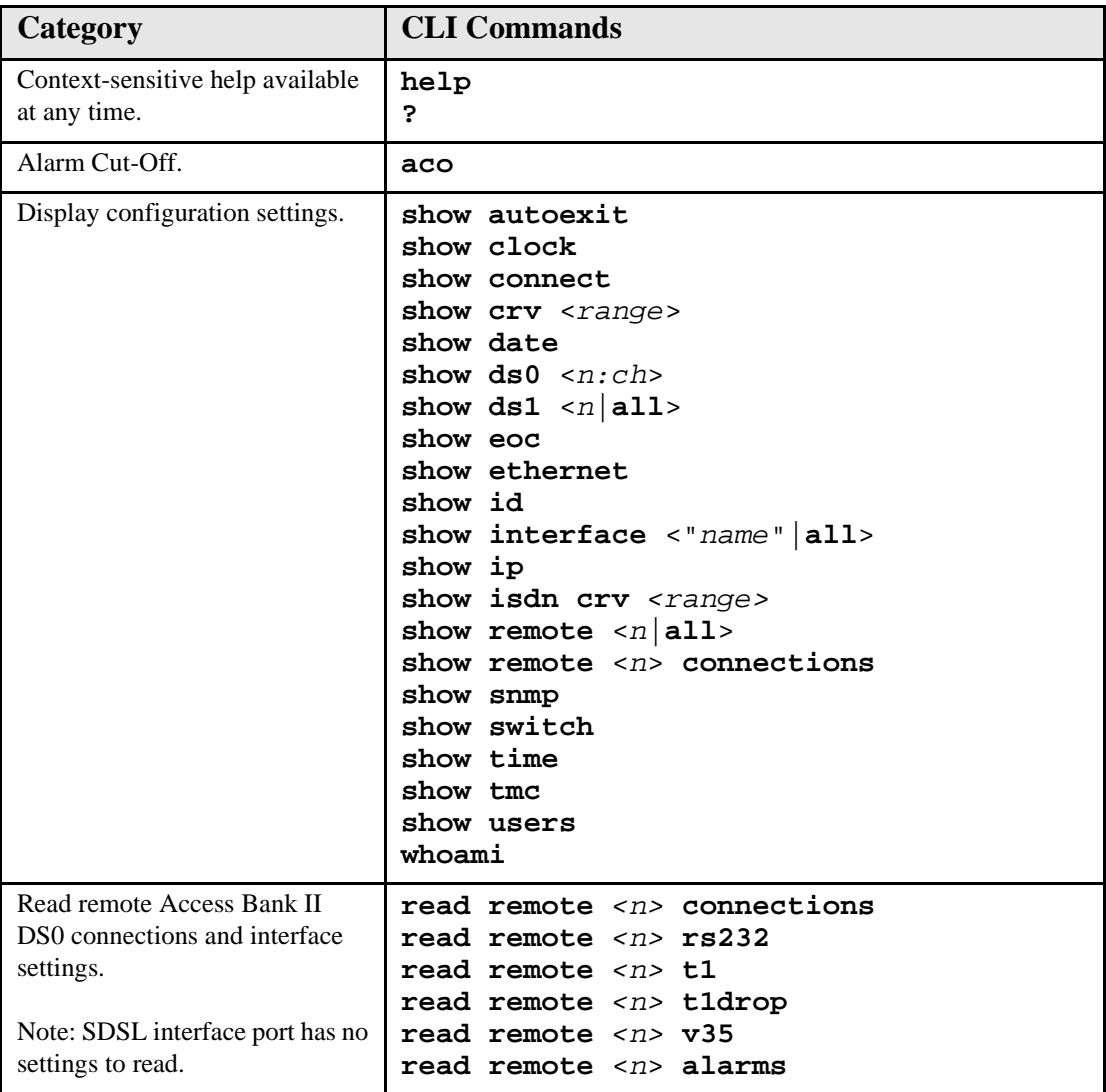

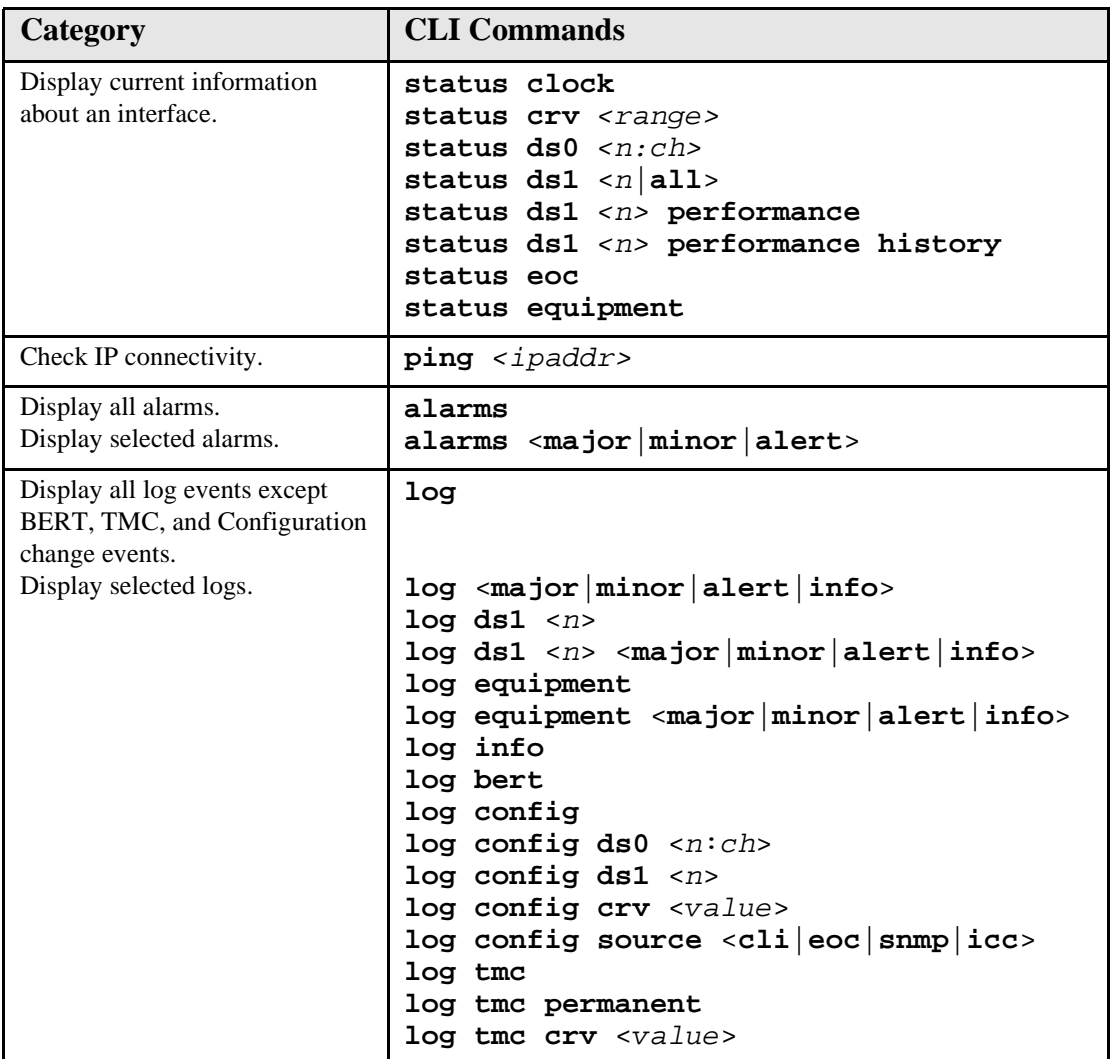

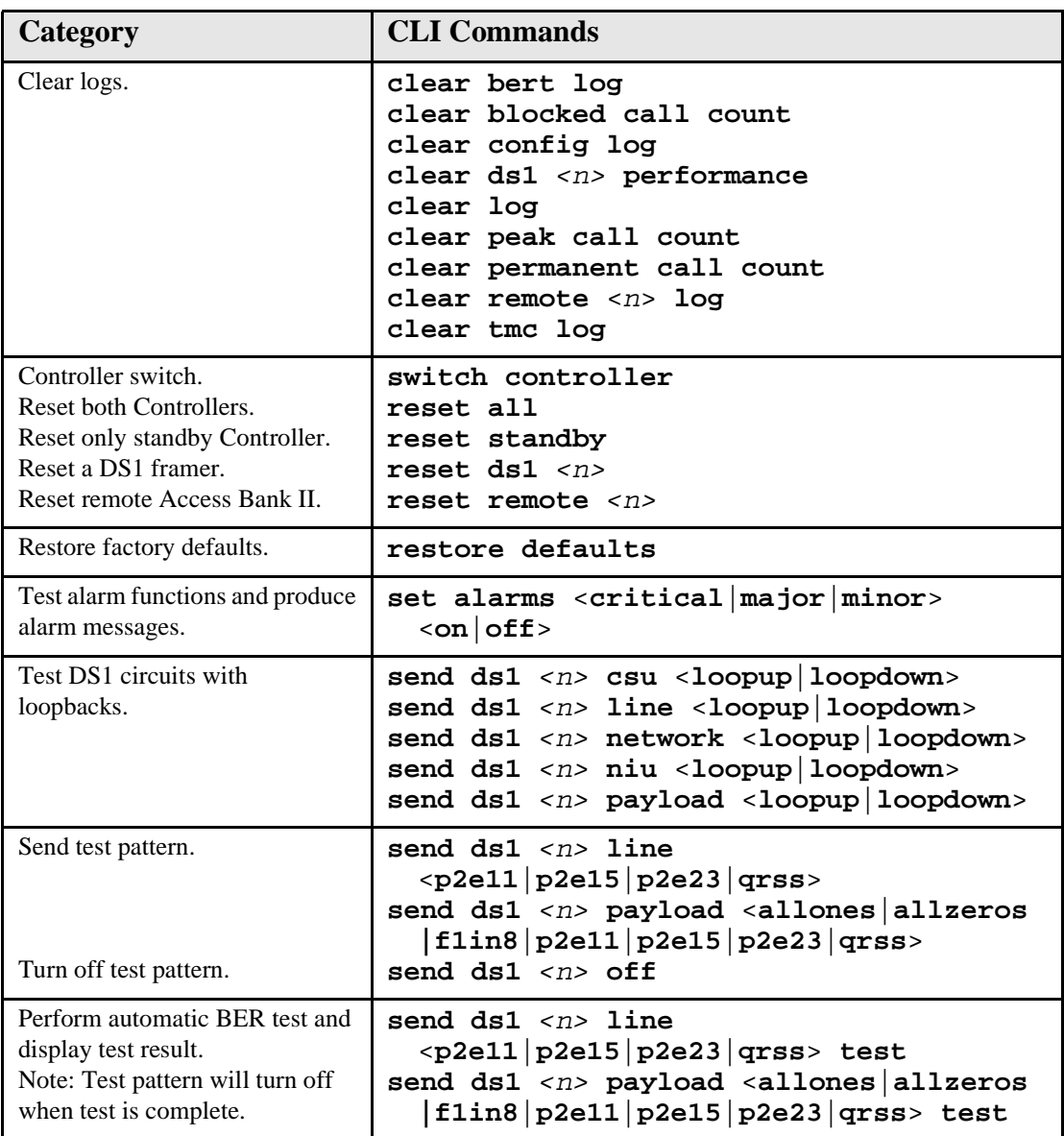

## <span id="page-20-0"></span>*Alarm and Status Indicators*

For alarm clearing producers and detailed indicator descriptions, see Chapters 14 and 15 in the Access Navigator User Manual.

Normal LED states are shown in **Boldface** type.

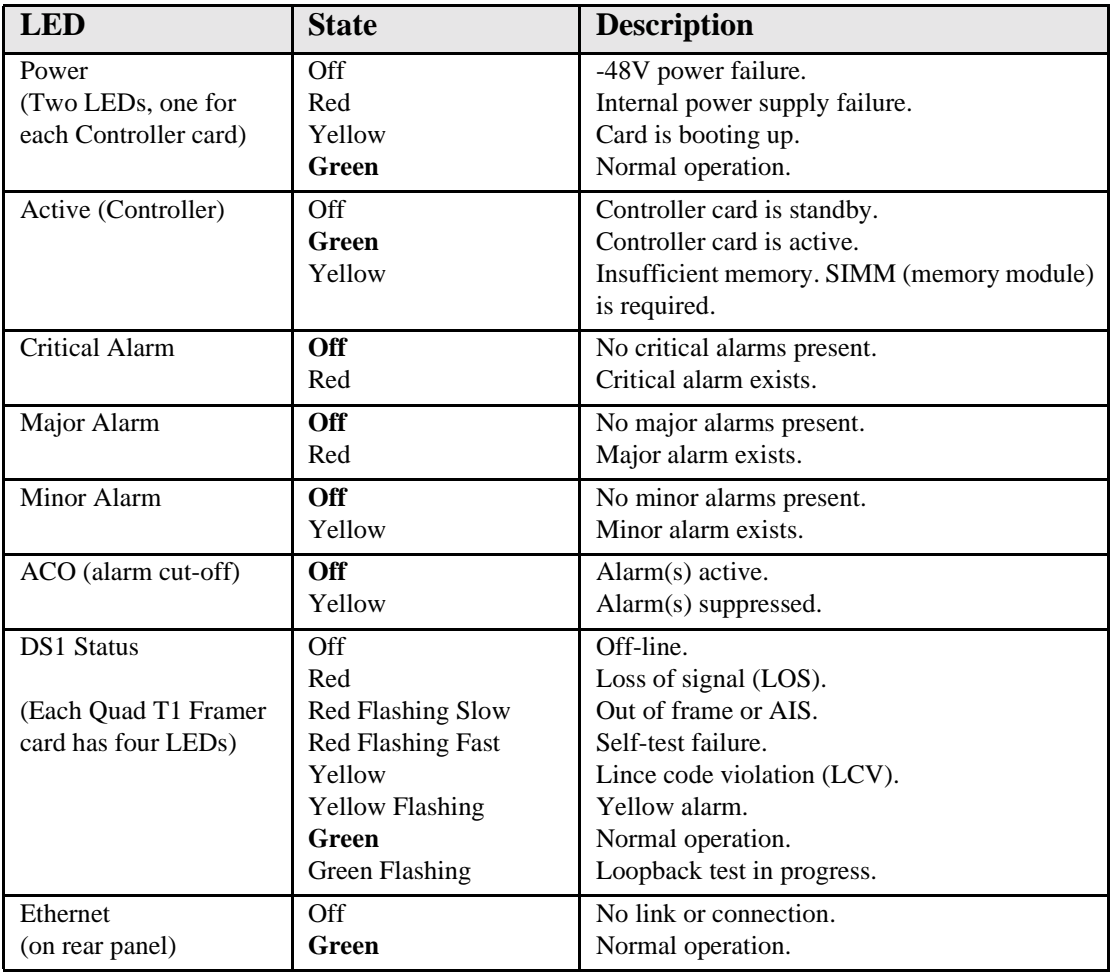